# MOTP 註冊操作說明

目錄

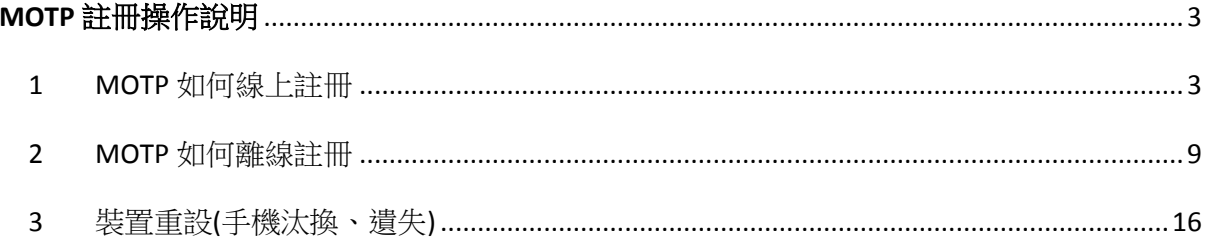

## **MOTP** 註冊操作說明

- <span id="page-2-1"></span><span id="page-2-0"></span>1 MOTP 如何線上註冊
	- 1.1 PC 桌面上點選 TPEMOTP 圖示

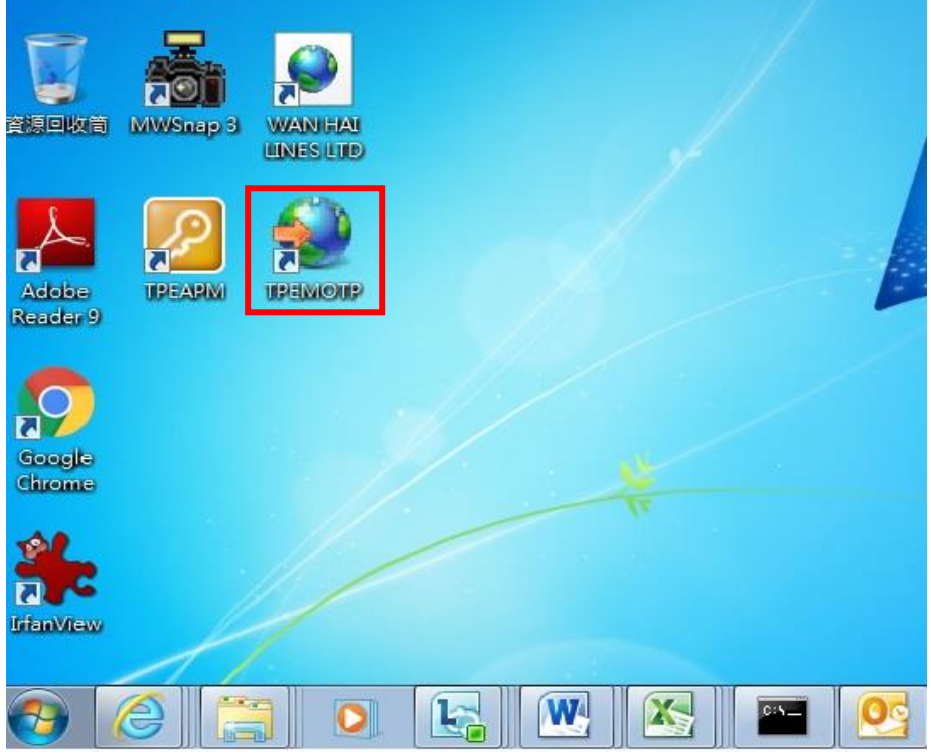

1.2 點選 『載具管理』

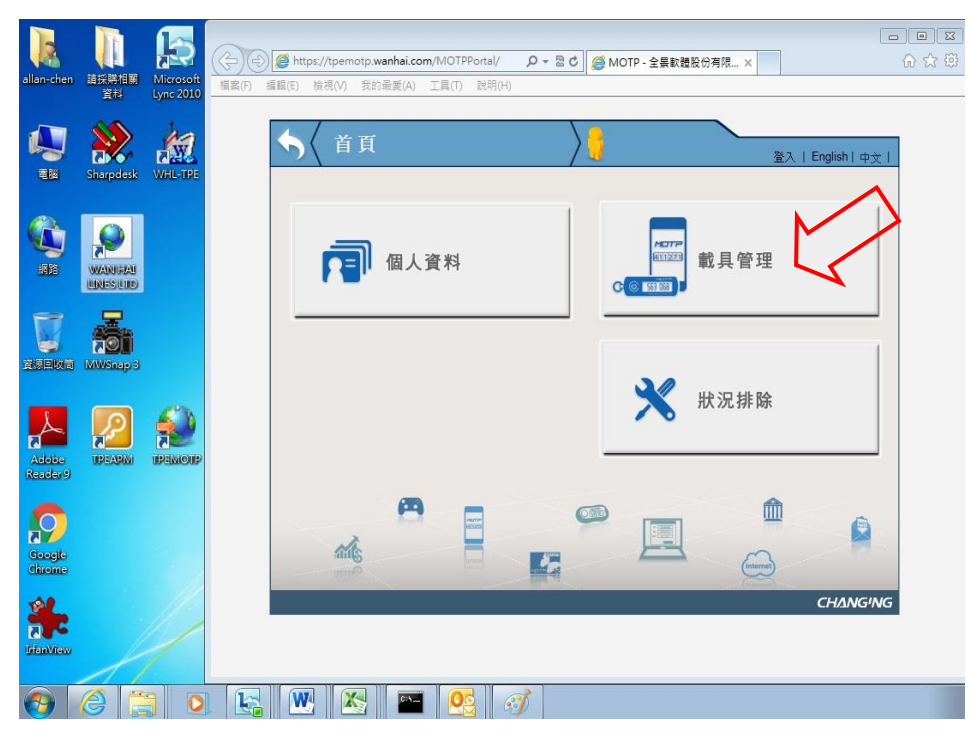

1.3 使用 WHL Oracle 帳號、密碼. (若無,請使用 Outlook 帳號、密碼)

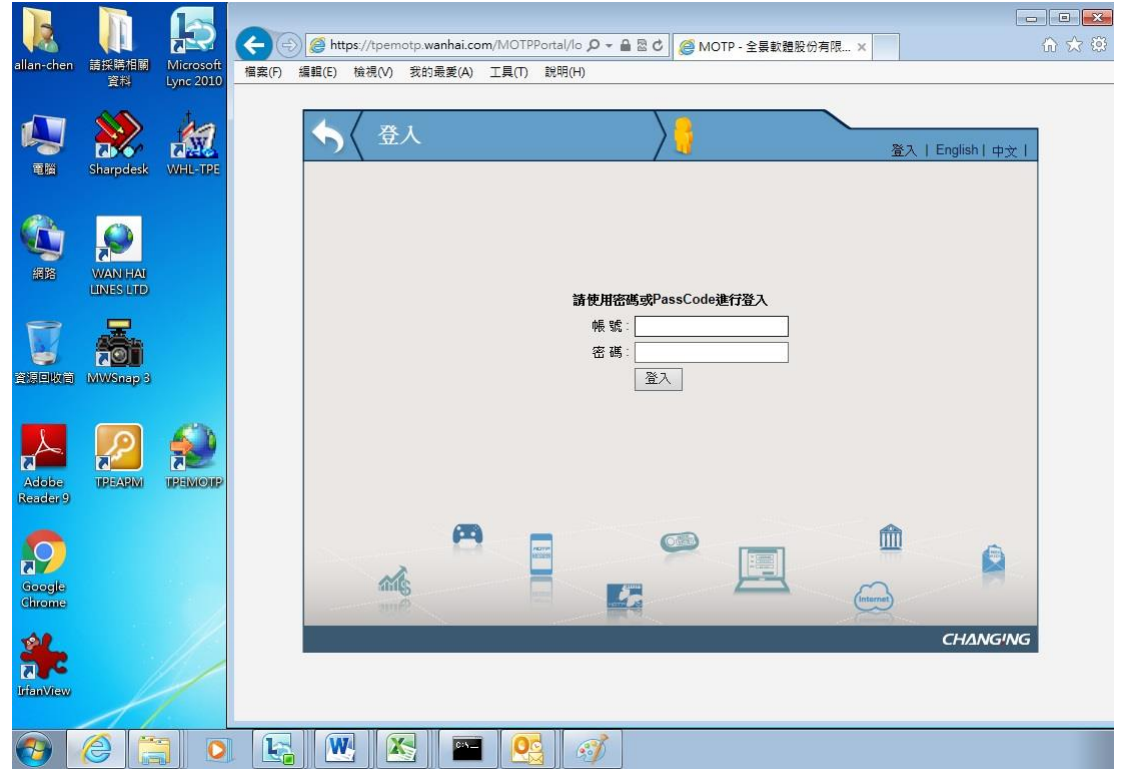

1.4 選擇 『軟體註冊』.

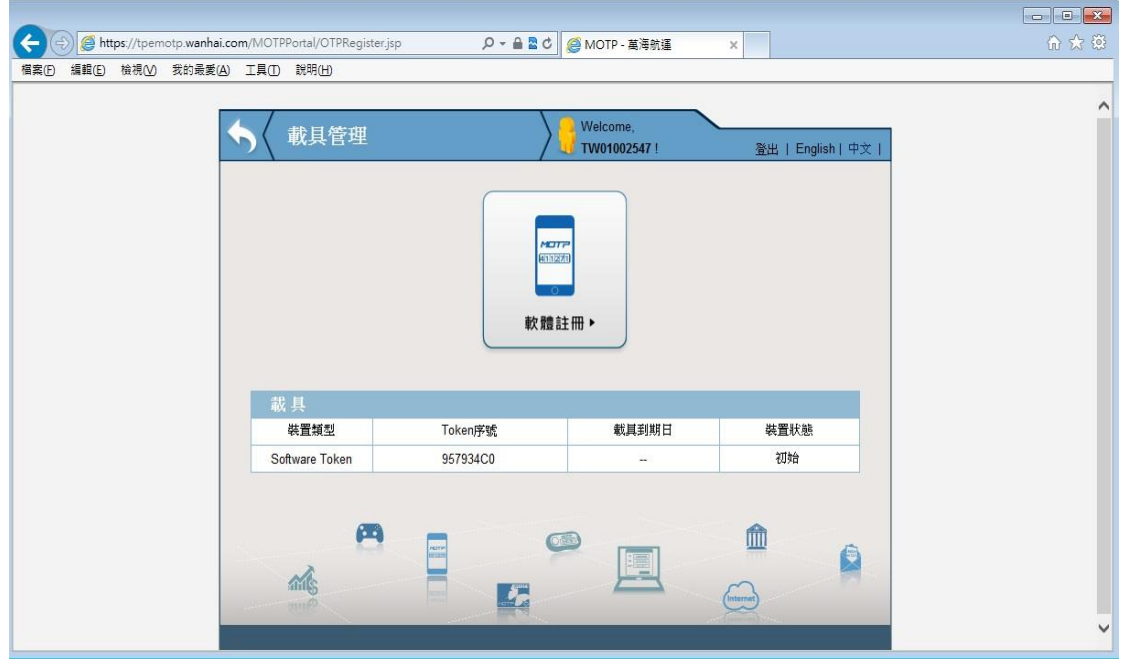

#### 1.5 線上註冊

1.5.1.1使用手機已安裝的 MOTP Client App 掃描右邊線上註冊的 QR Code. 手機操作方式請參照 1.5.1.2

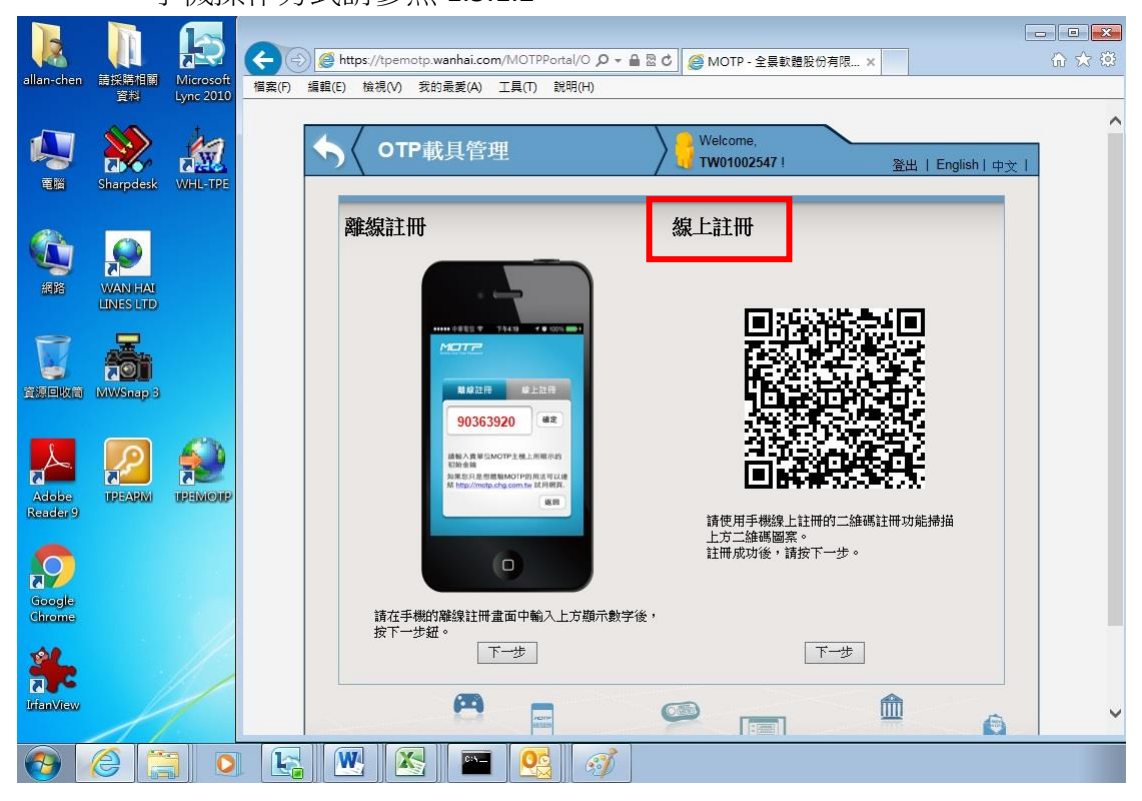

1.5.1.2 開啟手機 MOTP Client APP,點擊『二維碼掃描註冊』

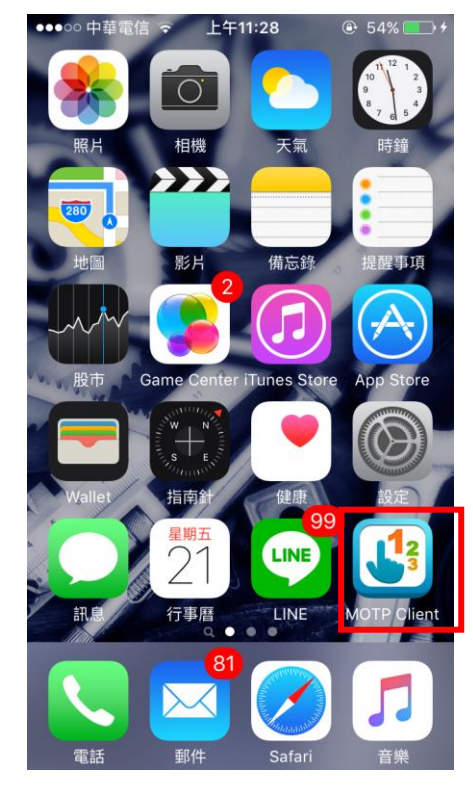

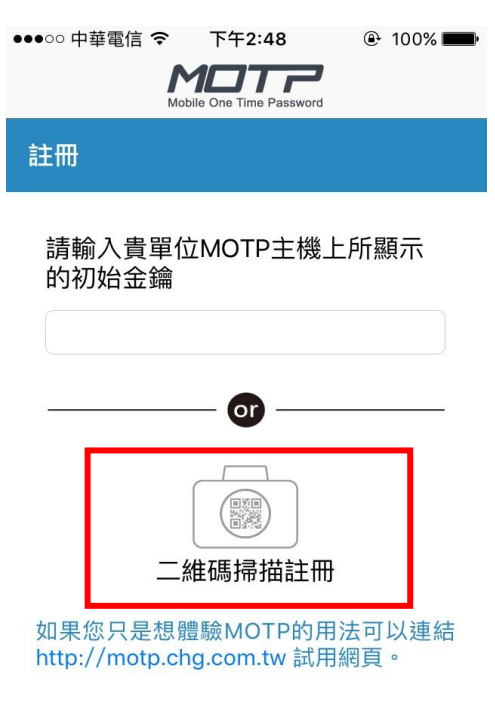

#### 1.5.1.3 用手機掃瞄 QR Code,確認註冊成功

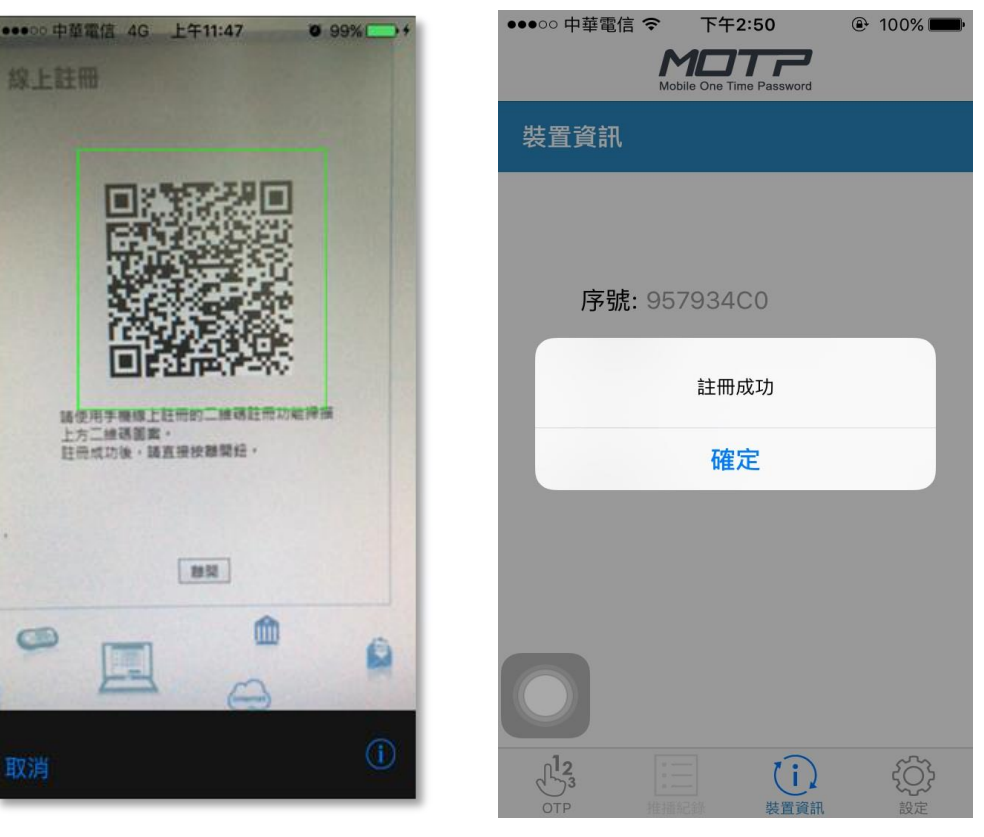

1.5.1.4 成功之後會出現註冊資訊,請選擇 OTP 符號.

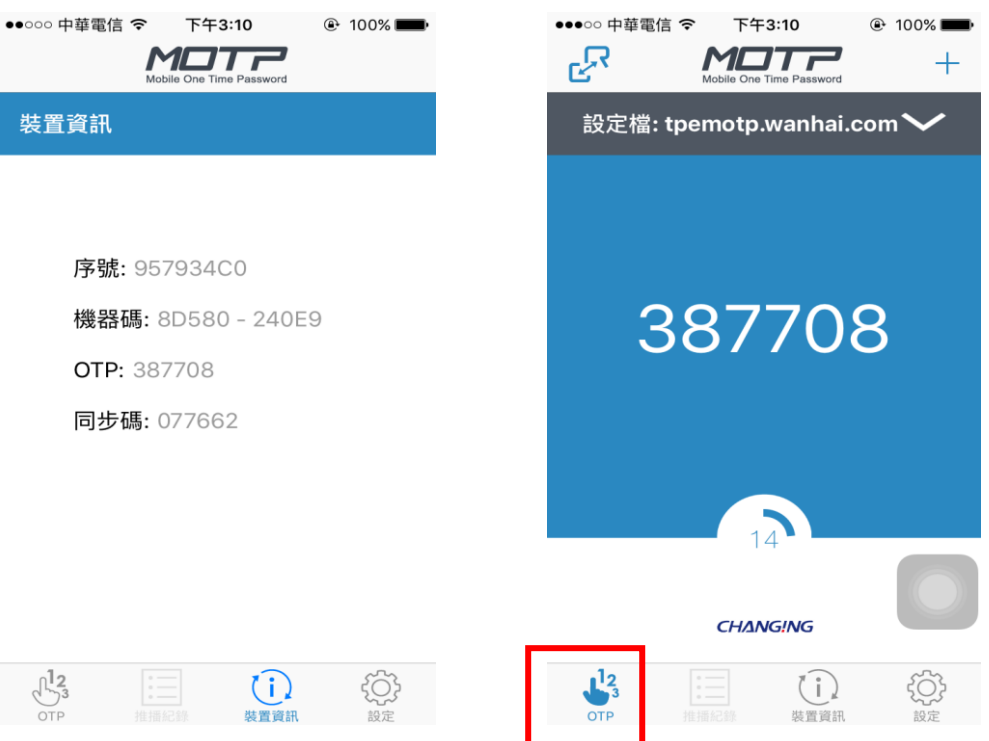

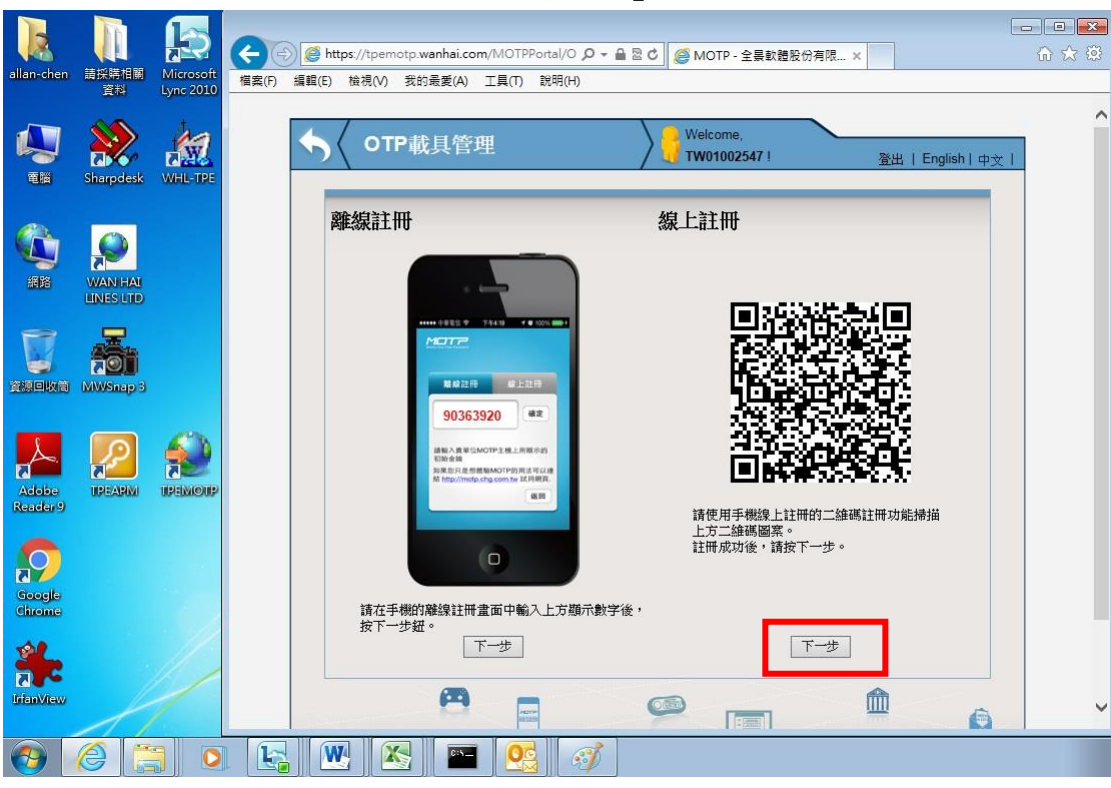

1.5.1.5回到 PC 畫面,在線上註冊按『下一步』.

1.5.1.6 將手機 OTP 密碼輸入, 按下『確定』.

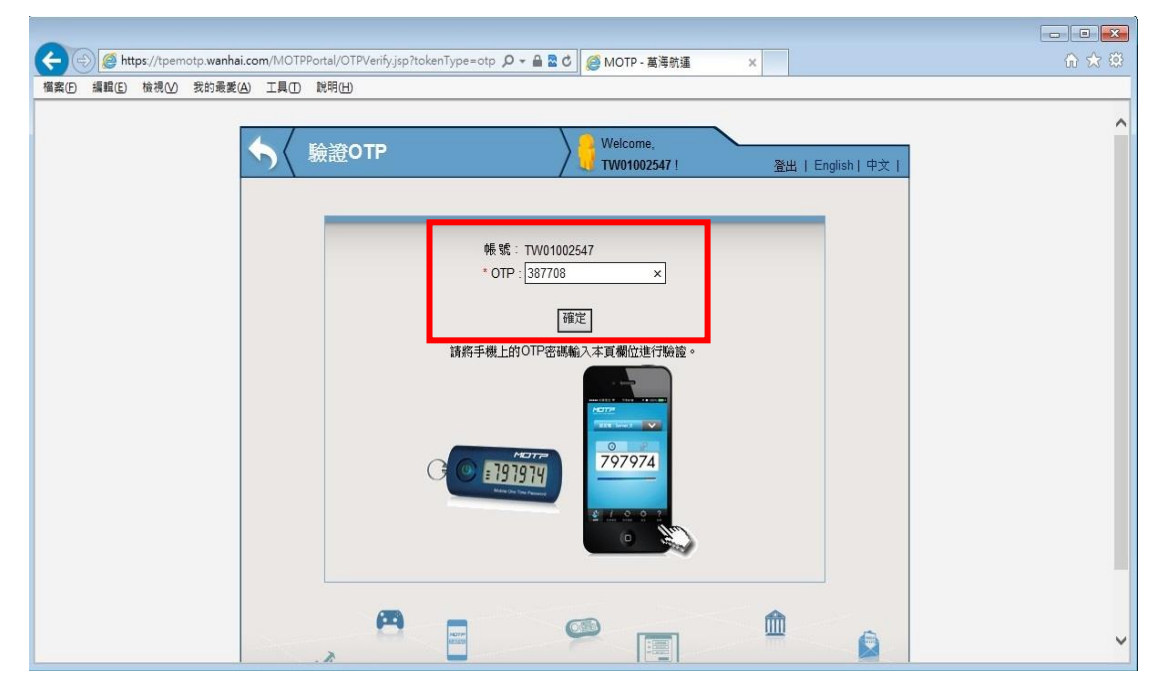

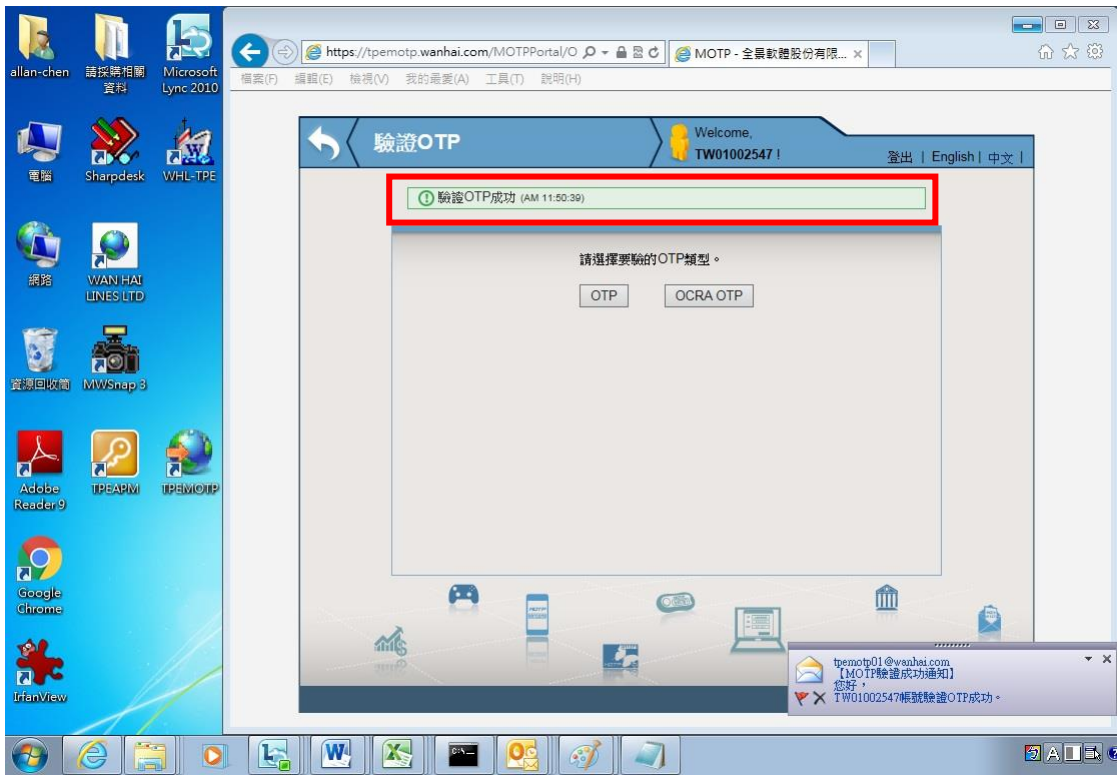

1.5.1.7驗證 OTP 成功, 系統會自動發送驗證成功 Mail

1.5.1.8至此確定完成線上註冊

## <span id="page-8-0"></span>2 MOTP 如何離線註冊

## 2.1 PC 桌面上點選 TPEMOTP 圖示

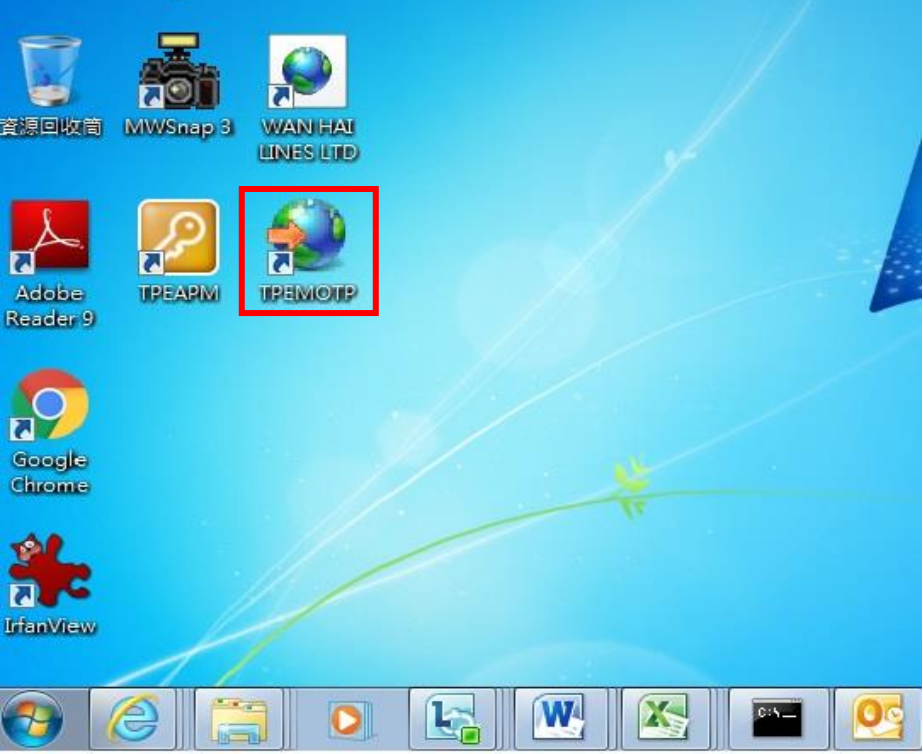

2.2 點選 『載具管理』

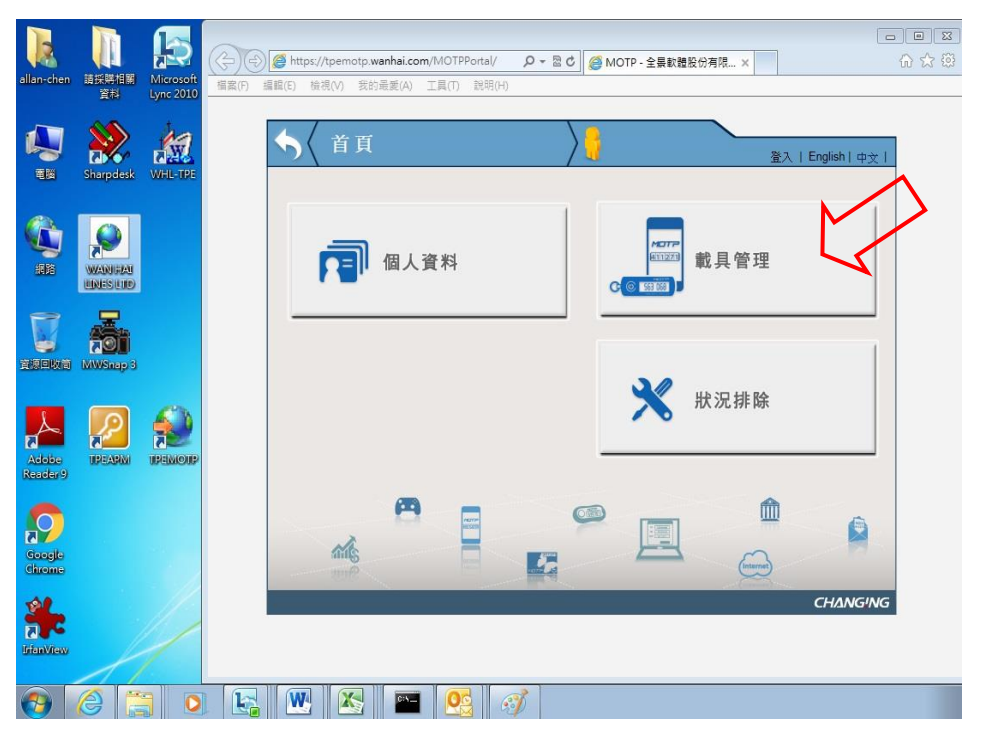

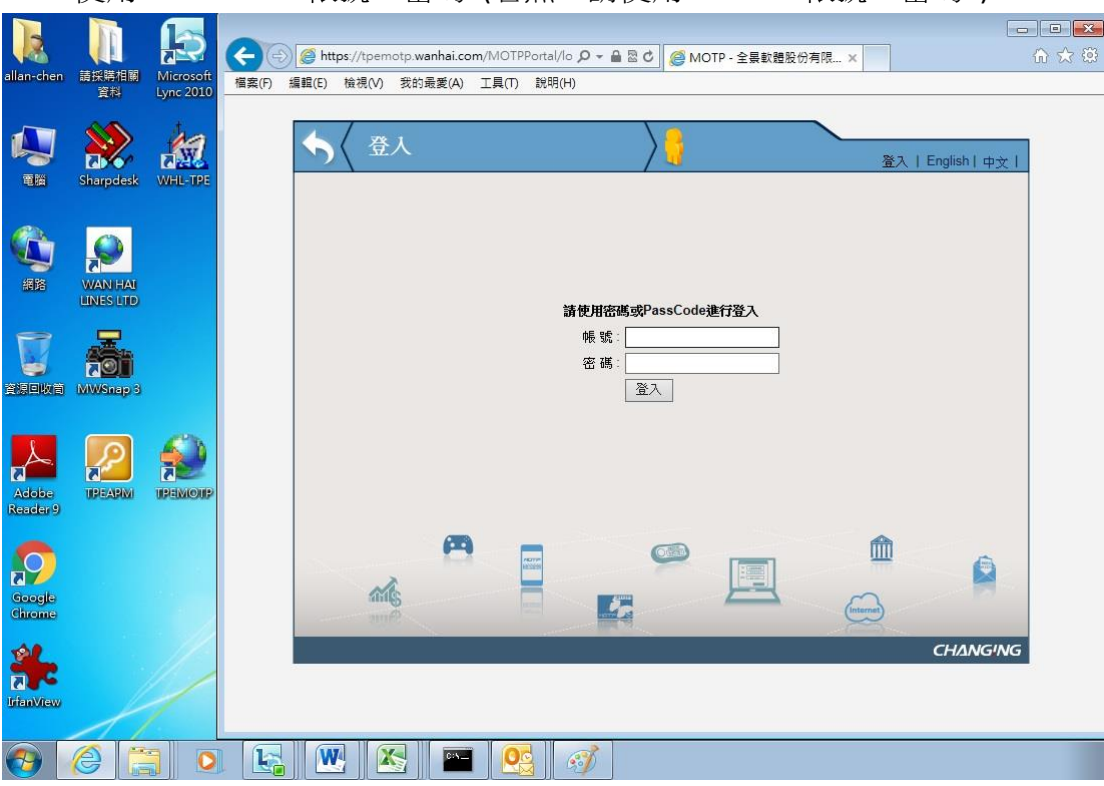

2.3 使用 WHL Oracle 帳號、密碼. (若無,請使用 Outlook 帳號、密碼)

## 2.4 選擇 『軟體註冊』.

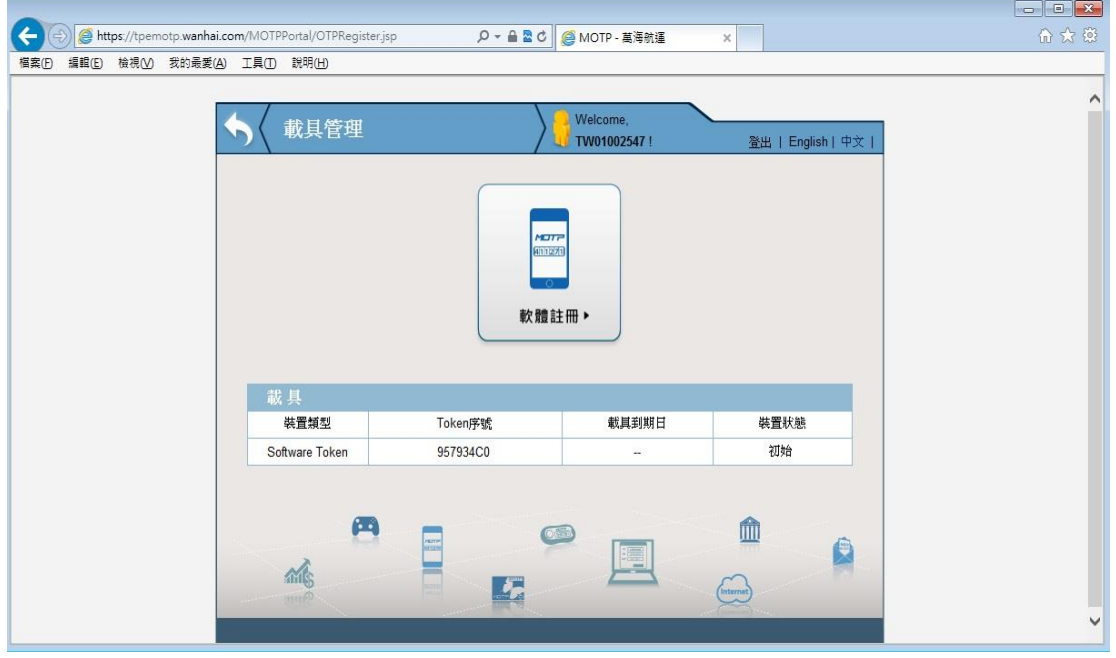

#### 2.5 離線註冊

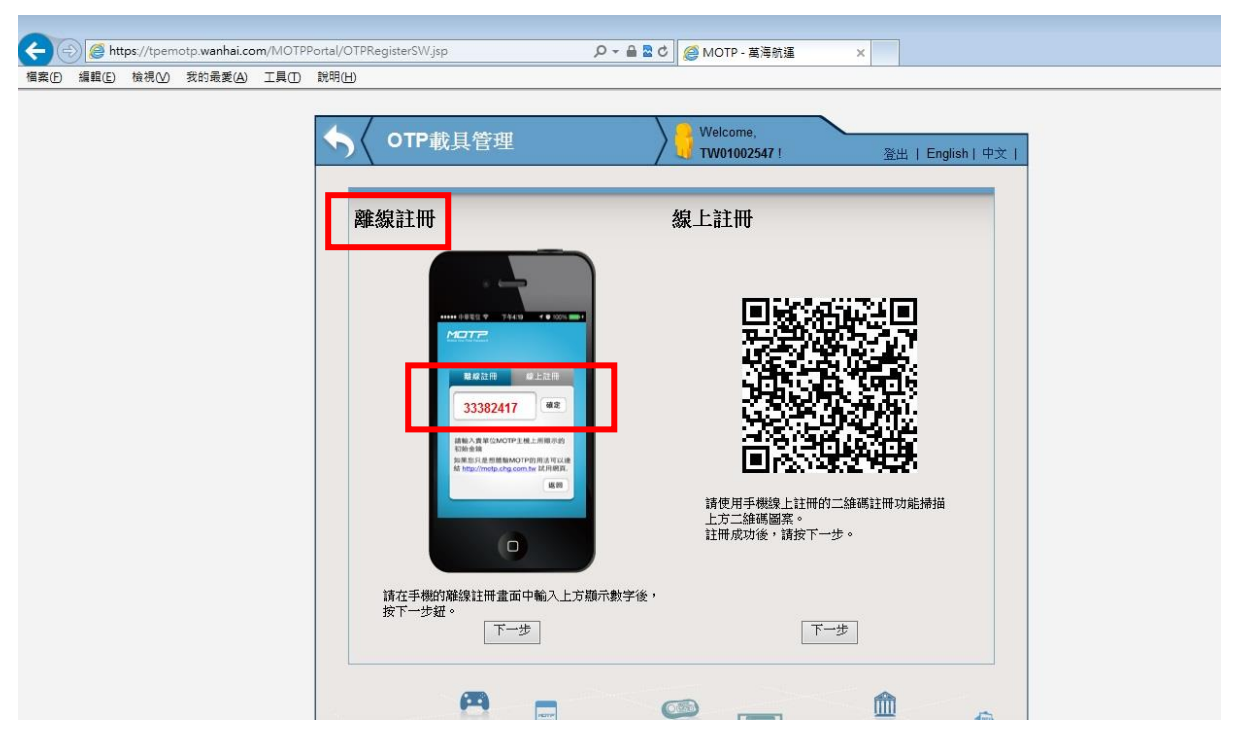

2.5.1.1使用下方手機圖示中數字,並用手機進行離線註冊.

#### 2.5.1.2 手機開啟 MOTP Client APP,輸入上方手機圖示中的數字.

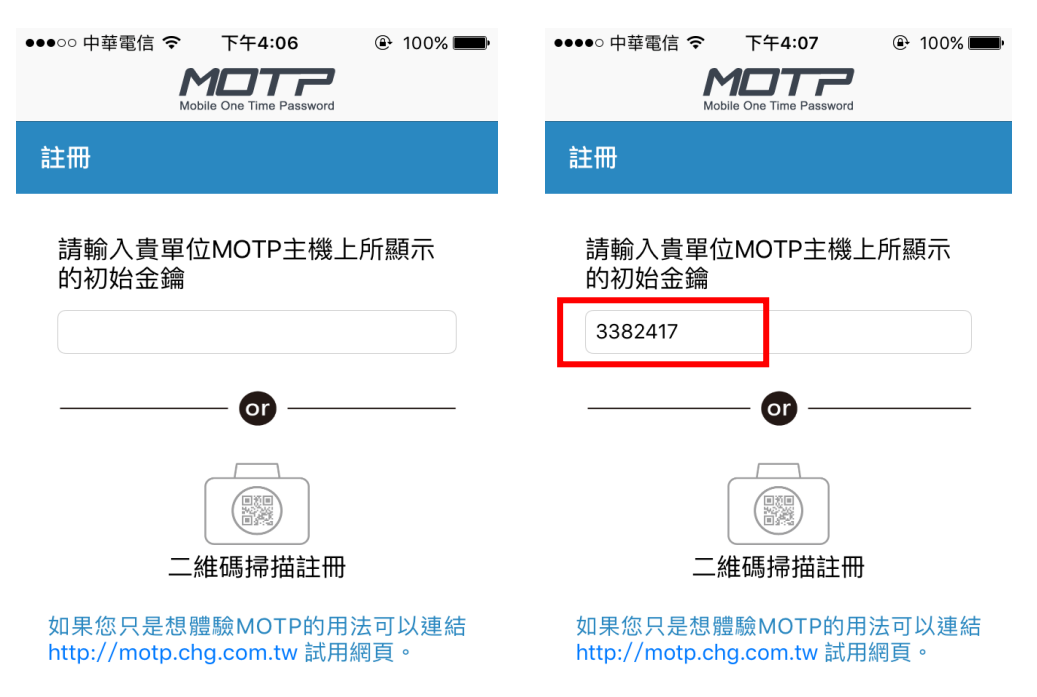

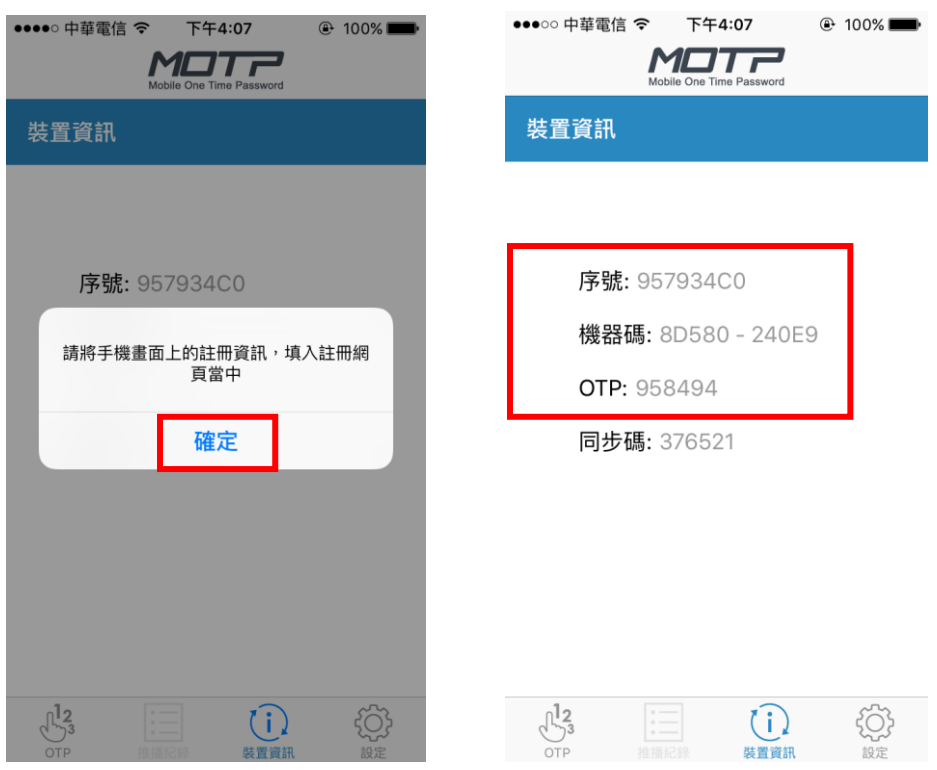

## 2.5.1.3出現圖示按確定,將手機註冊資訊填入 PC 註冊網頁中.

2.5.1.4回到 PC,在離線註冊按『下一步』.

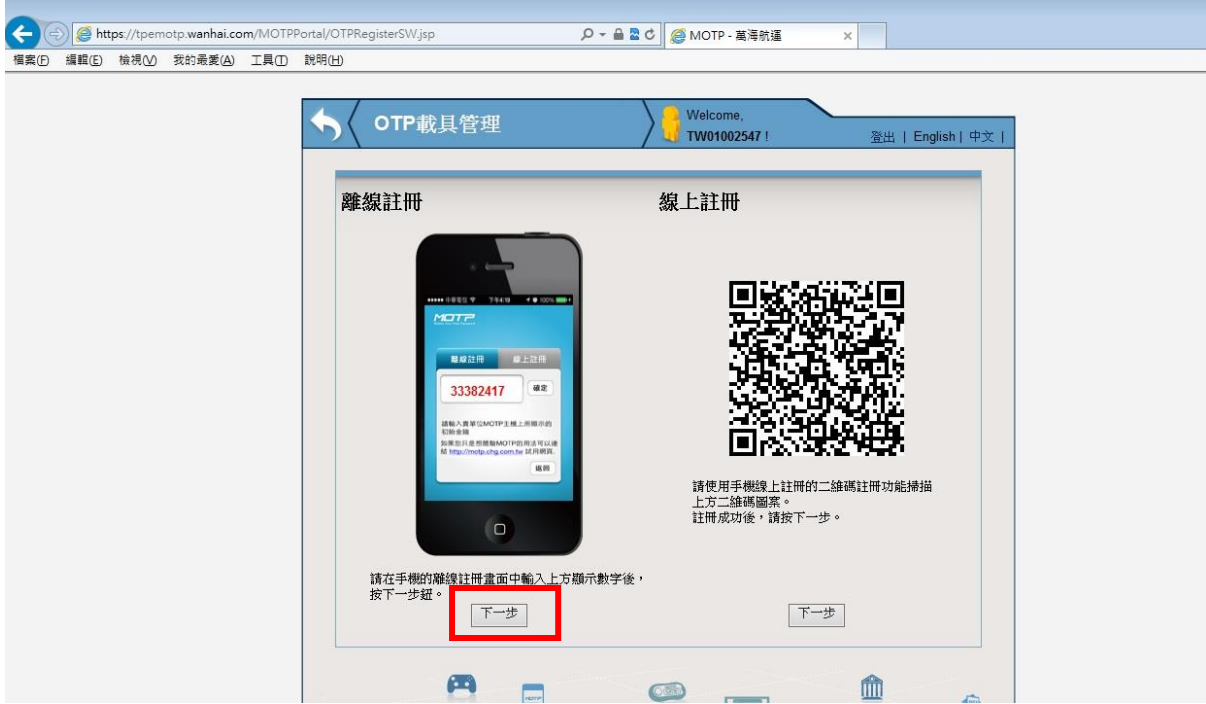

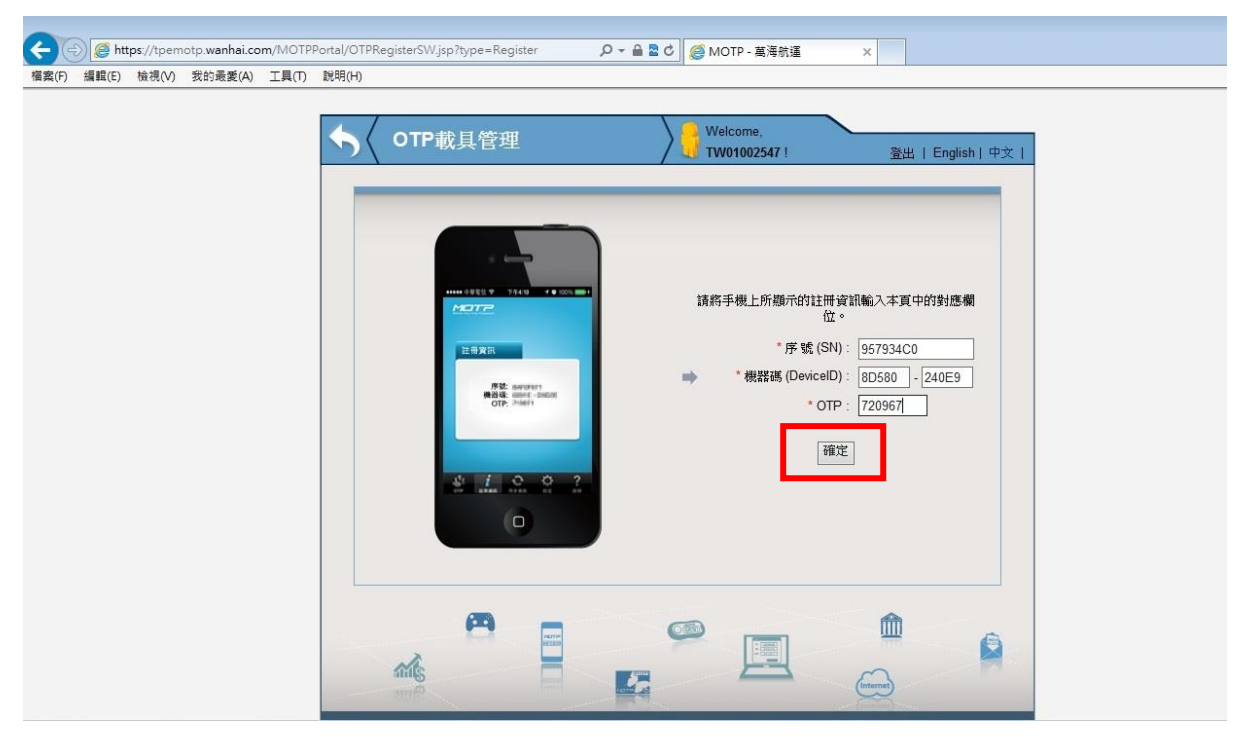

2.5.1.5將手機上的註冊資訊輸入,完成後按下『確定』.

2.5.1.6確定輸入正確後,按下確認.

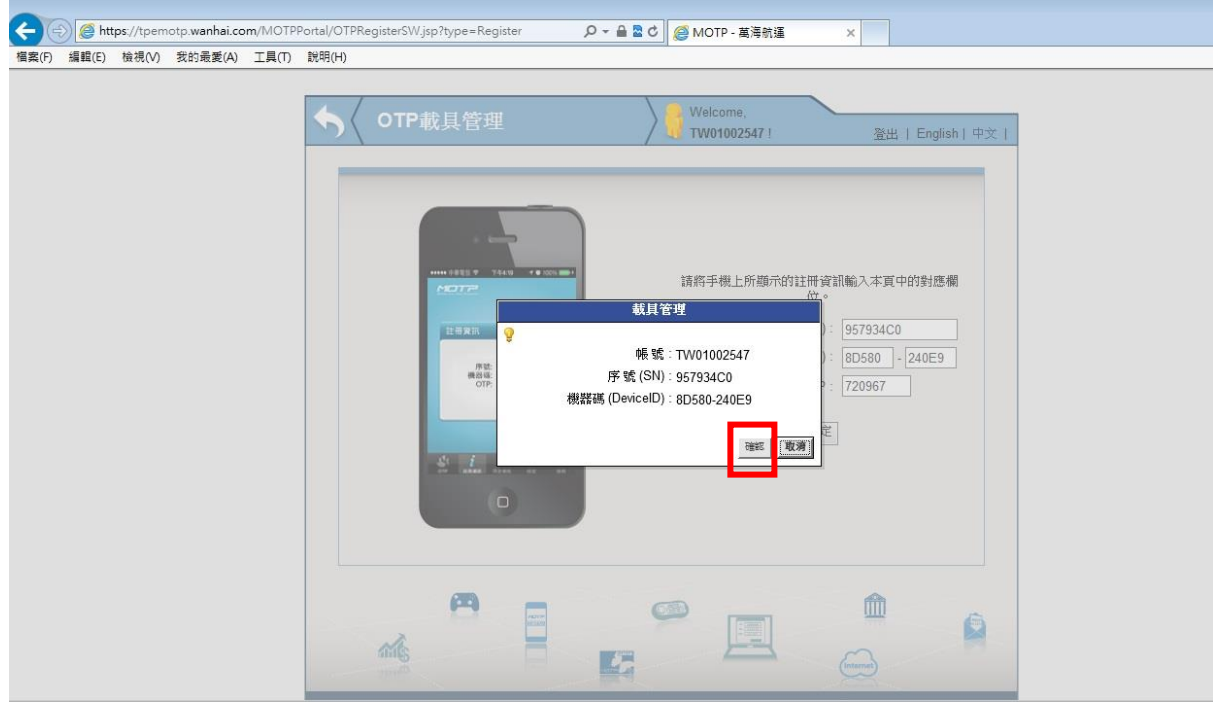

#### 2.5.1.7 註冊成功, 且驗證 OTP 成功.

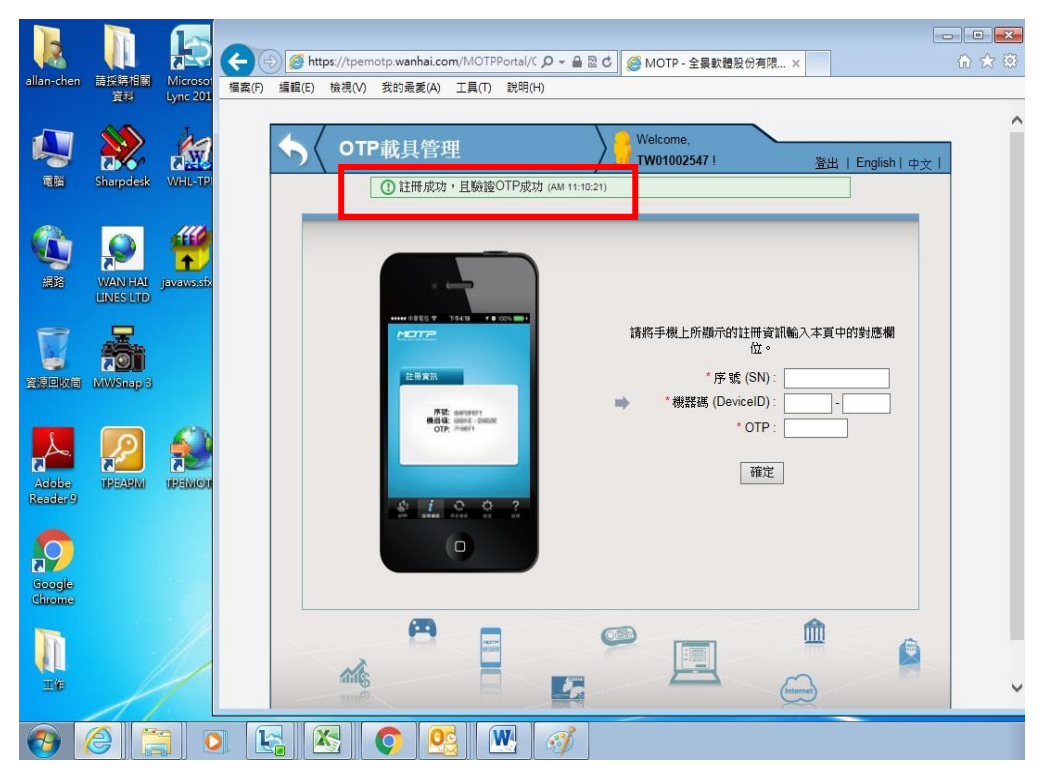

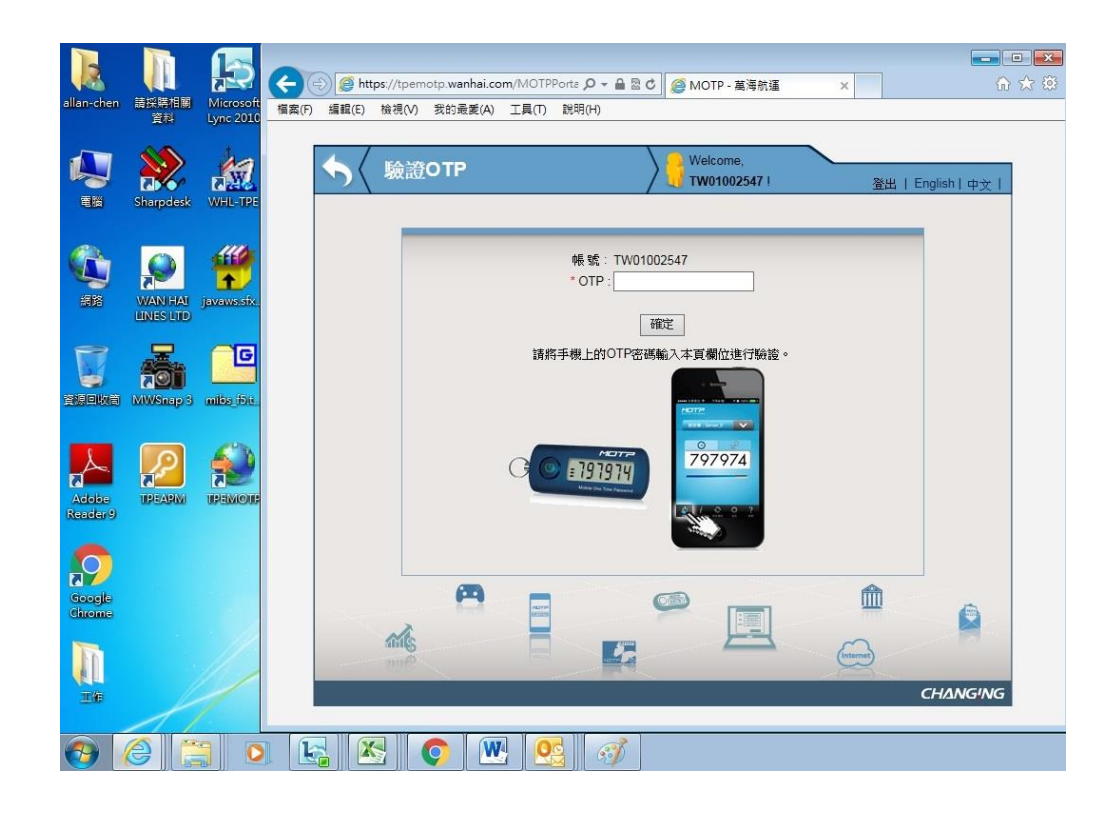

2.5.1.8將手機顯示的 OTP 密碼輸入.

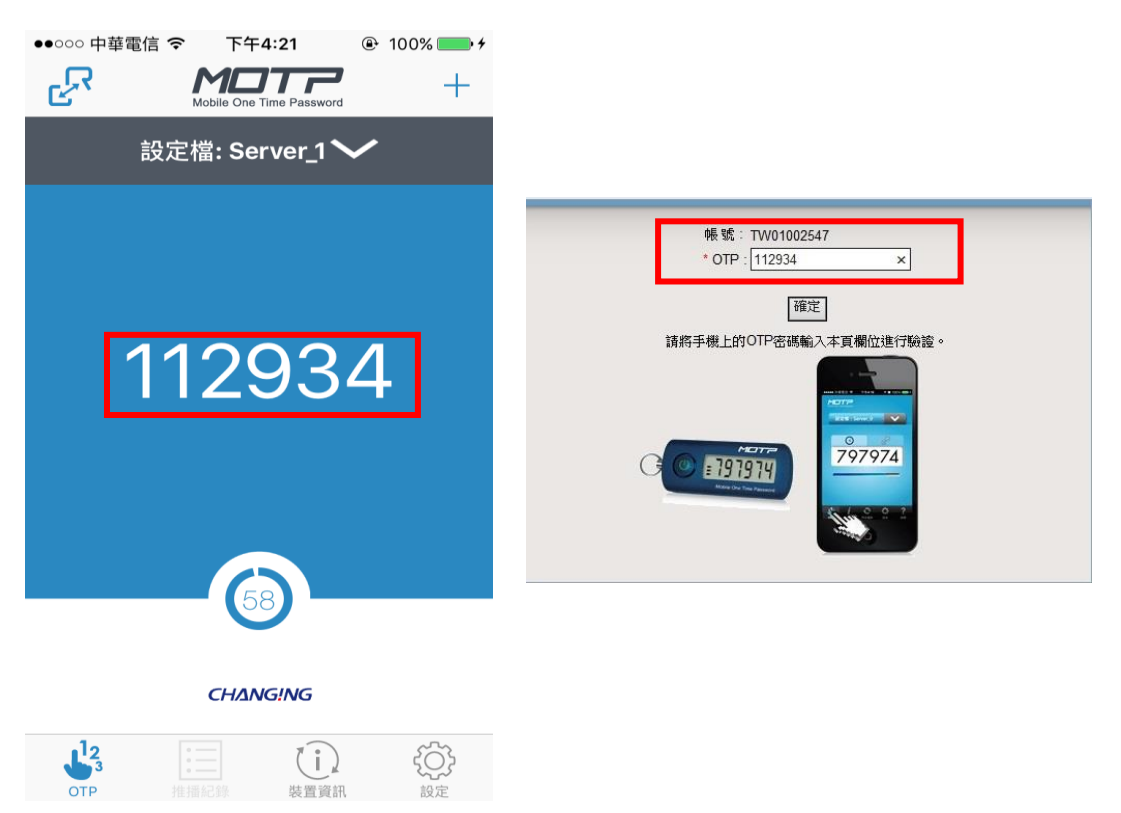

#### 2.5.1.9驗證 OTP 成功.

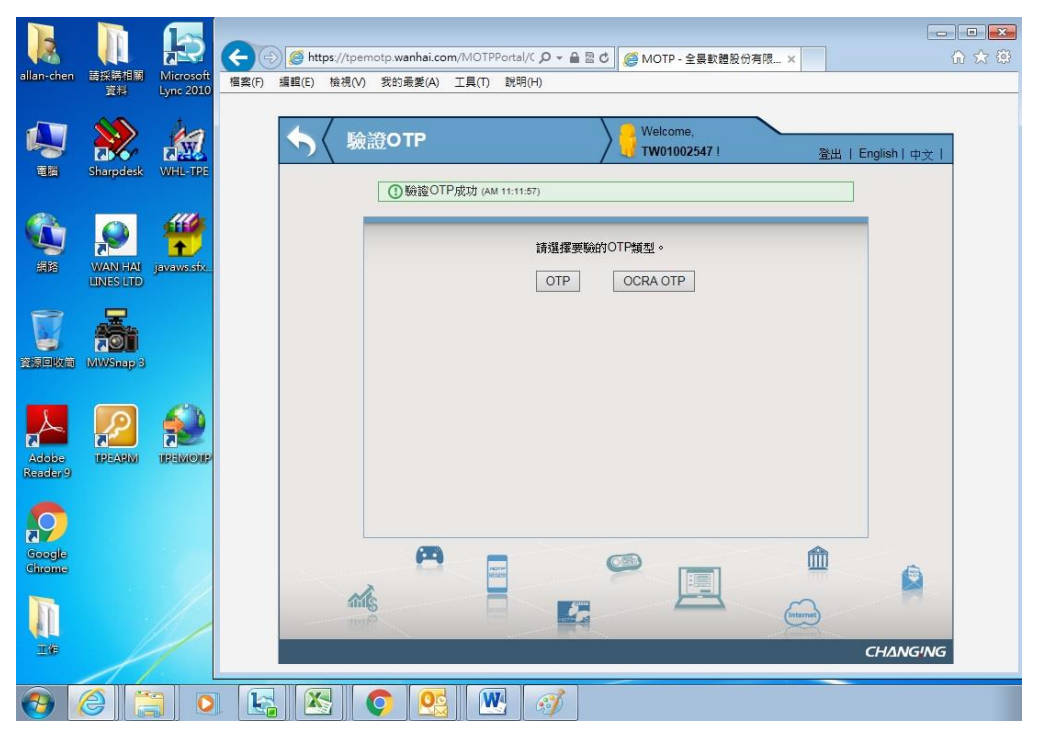

#### 2.5.1.10 離線註冊完成.

## <span id="page-15-0"></span>3 裝置重設(手機汰換、遺失)

#### 3.1 PC 桌面上點選 TPEMOTP 圖示

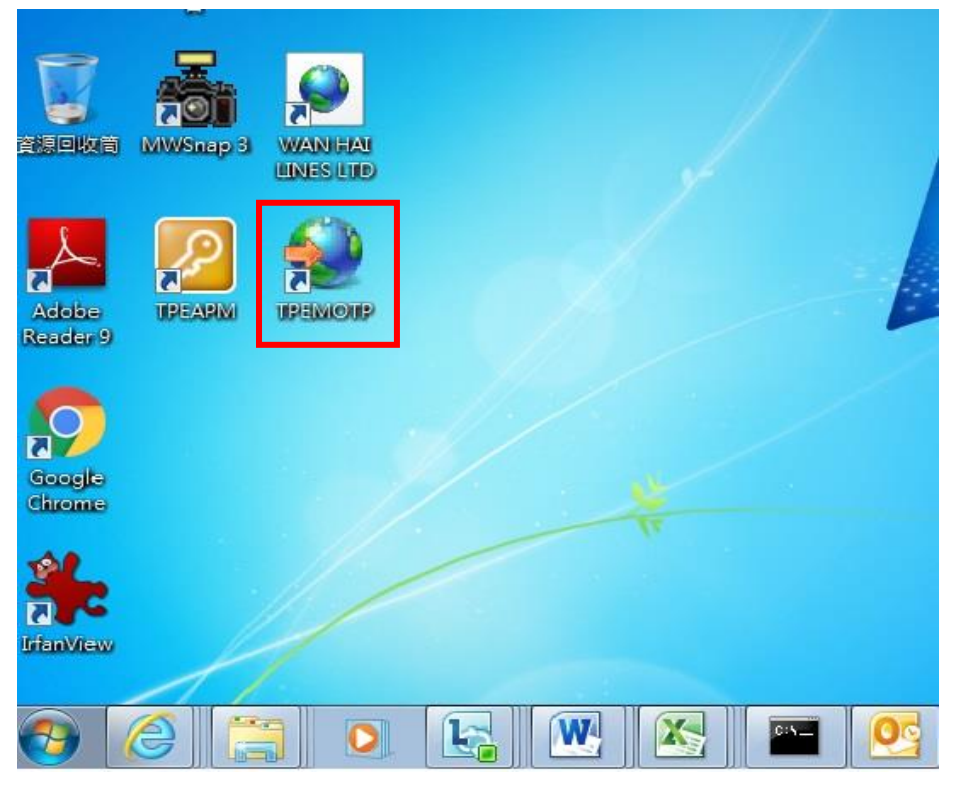

### 3.2 點選『載具管理』

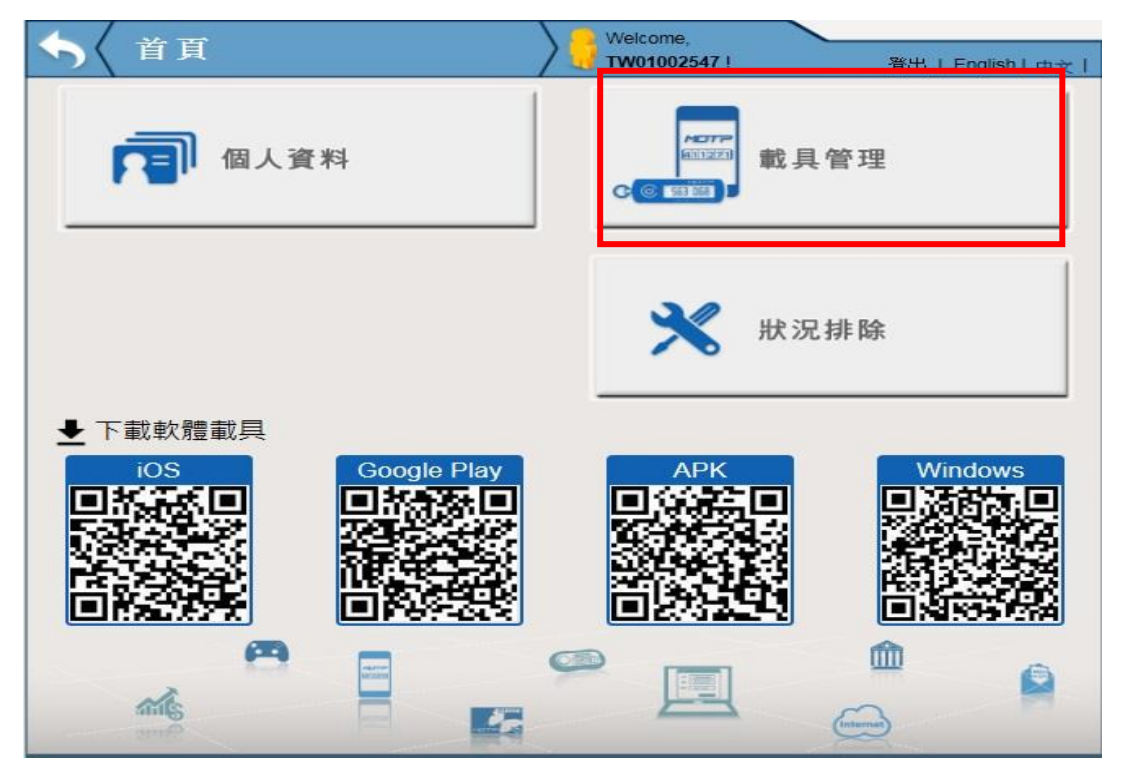

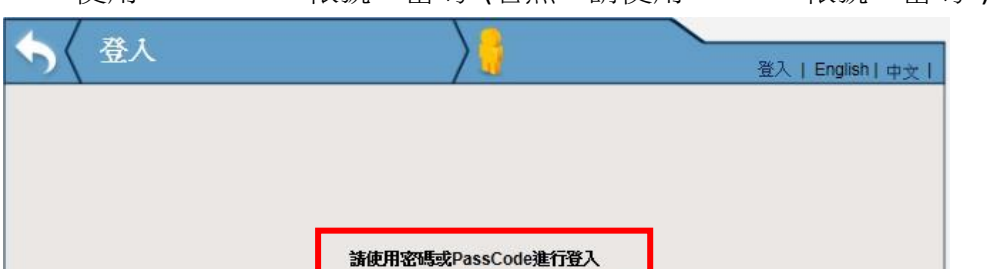

帳號: 密碼:

圈

 $\bullet$ 

E

H

 $\hat{m}$ 

 $\bigodot$ 

Ô

3.3 使用 WHL Oracle 帳號、密碼. (若無,請使用 Outlook 帳號、密碼)

## 3.4 點選『重設』

硫

 $\blacksquare$ 

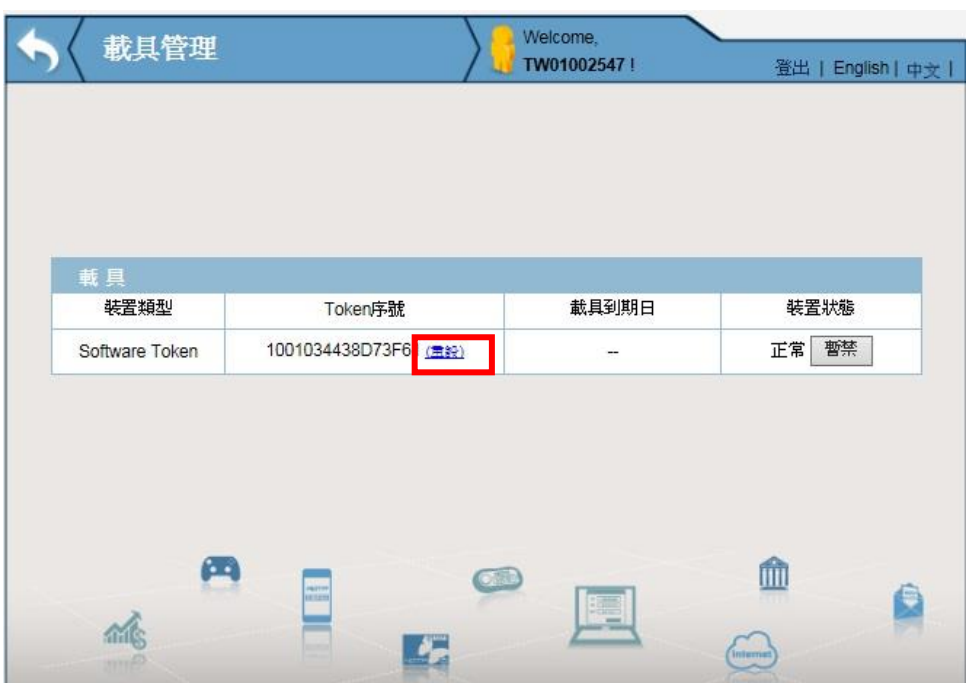

3.5 重設後,先前 MOTP Client App 已註冊的設定檔將失效,須再重新註冊,點選 『確定』

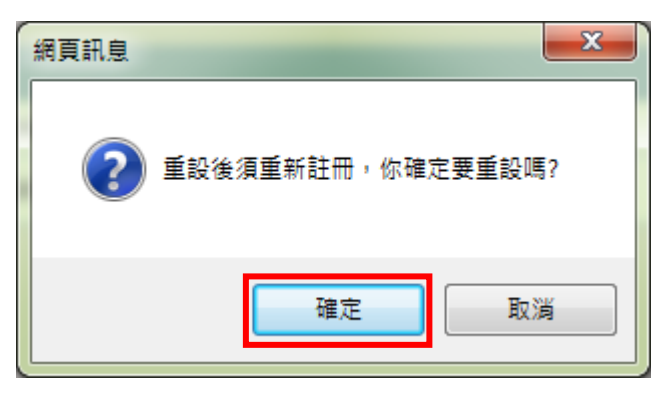

3.6 裝置狀態回到初始狀態

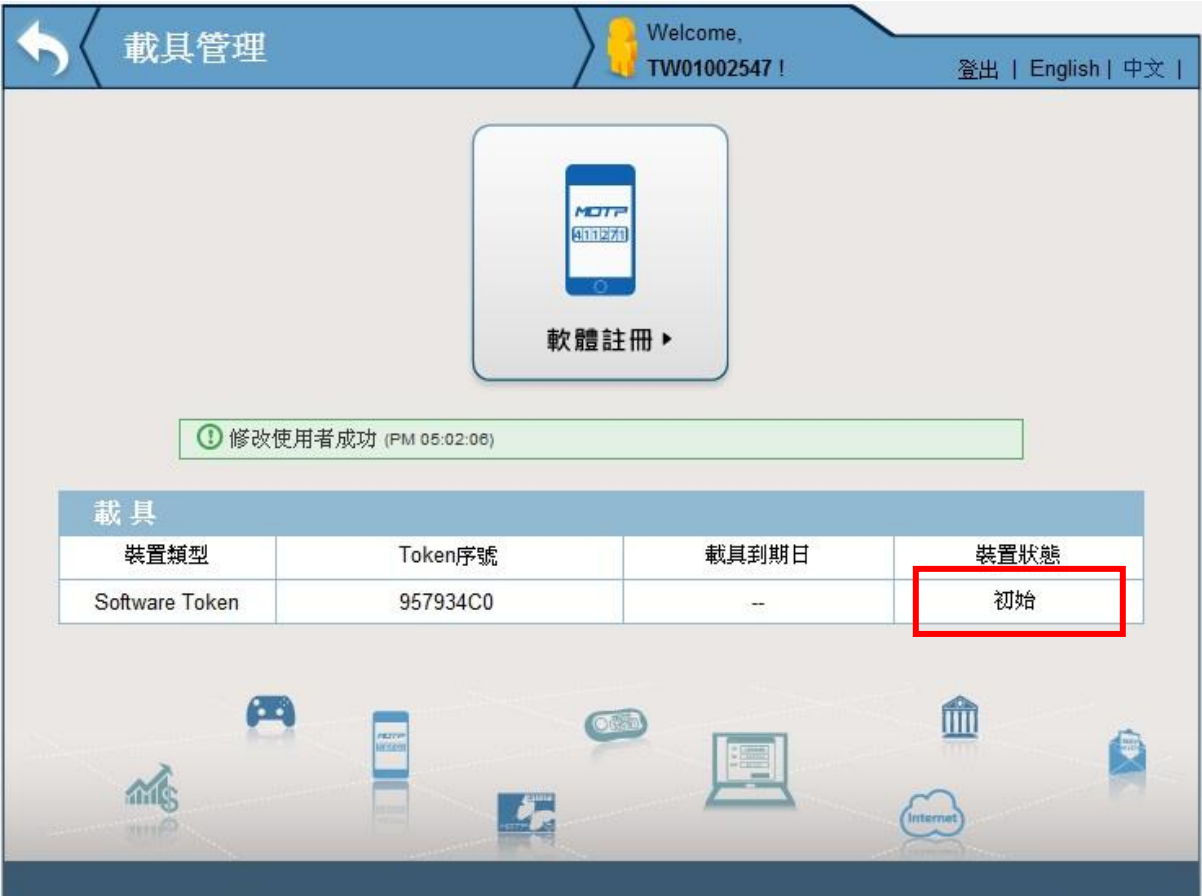

3.7 開啟手機,將 MOTP Client APP 清除設定檔(若手機已遺失,請略過此步驟) 3.7.1.1 『IOS Smart Phone 』清除步驟

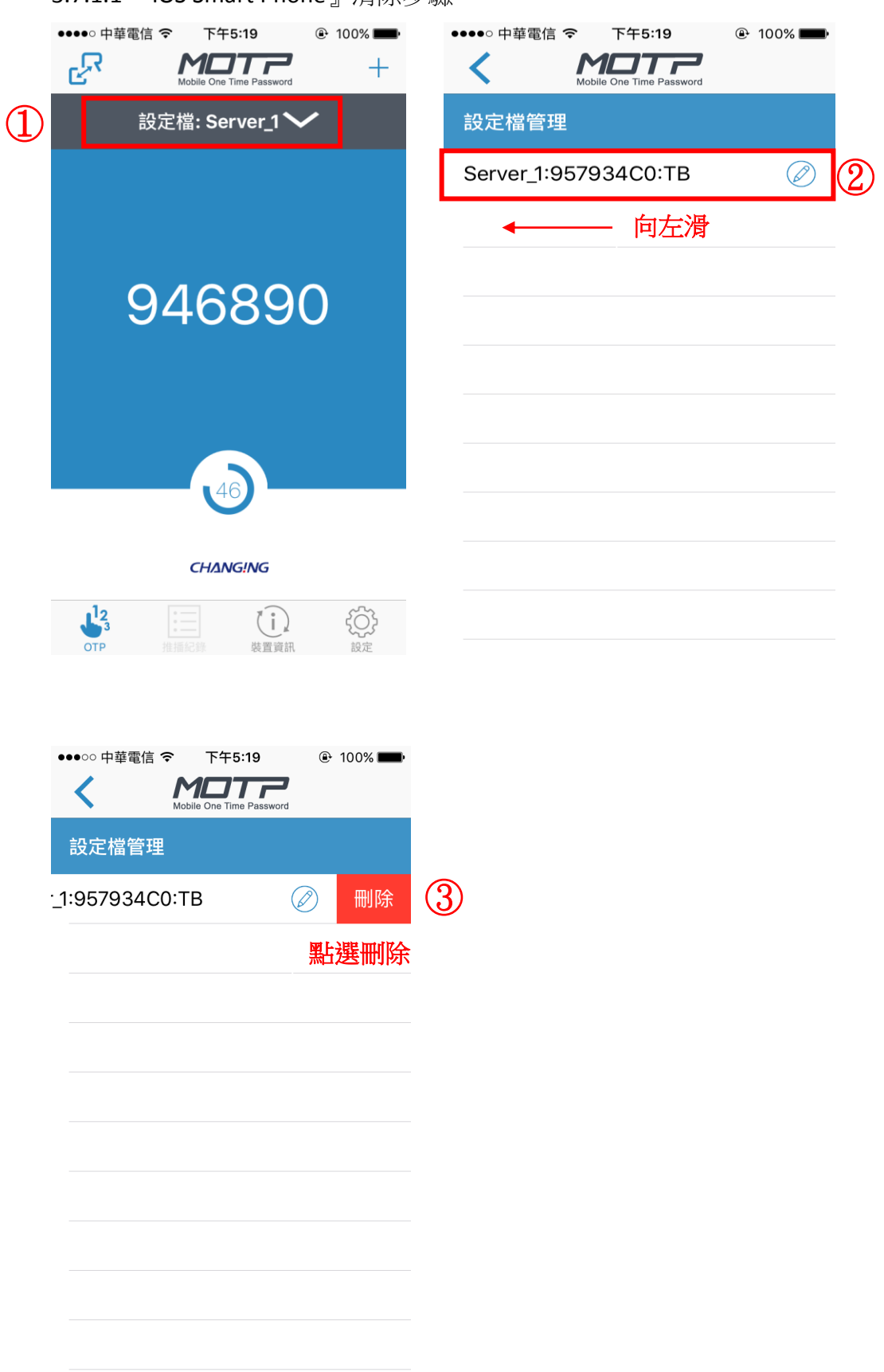

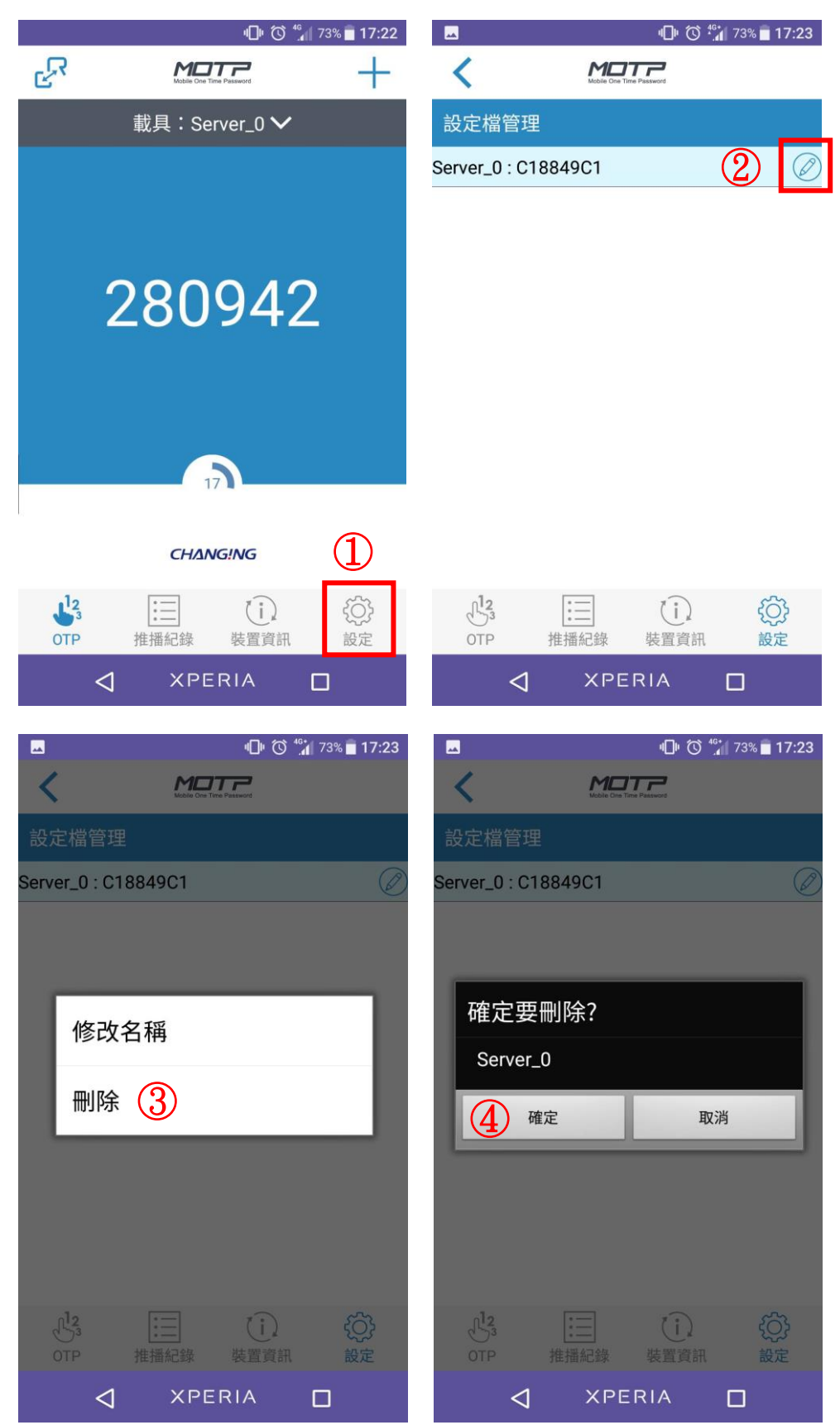

3.7.1.2『Android Smart Phone』清除步驟

3.8 於現有手機上進行重新註冊 請依註冊流程重新註冊(MOTP [如何線上註冊、](#page-2-1)MOTP [如何離線註冊](#page-8-0))